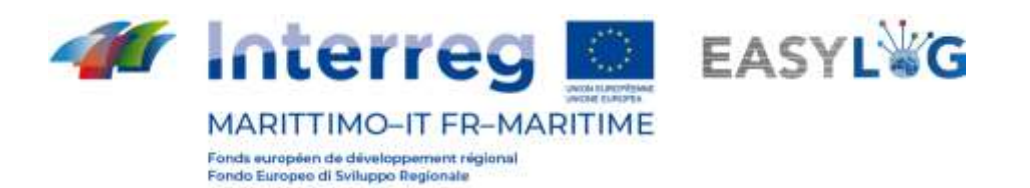

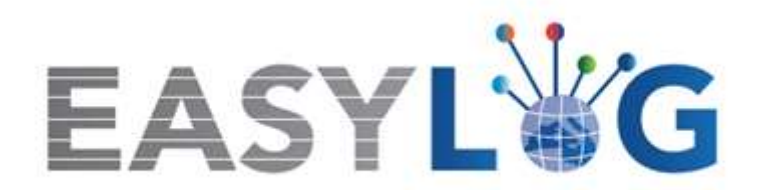

# **Activité T1.4 : Développement et mise en œuvre de l'architecture informatique du nouveau système TIC intégré**

# **Produit T1.4.3 Manuel d'utilisation du nouveau système Easylog dans le port d'Olbia Manuel d'utilisation de l'Opérateur Portuaire**

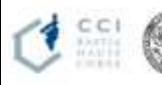

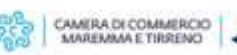

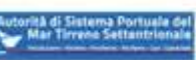

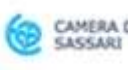

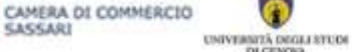

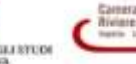

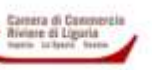

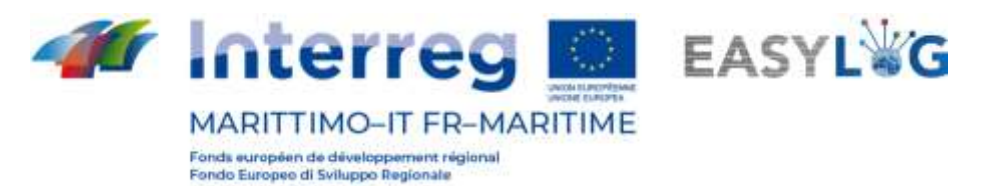

## Resumée

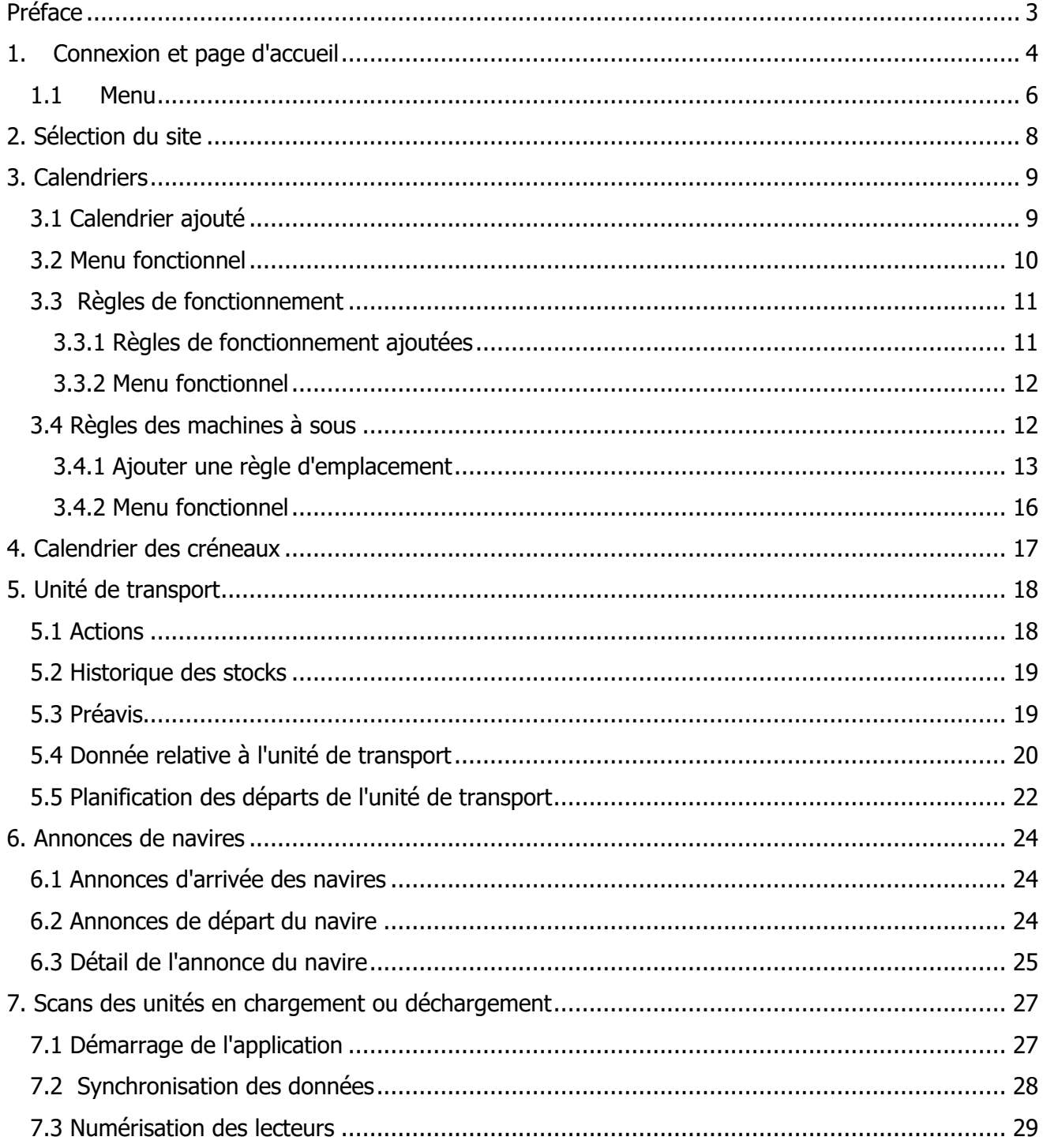

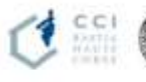

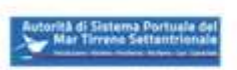

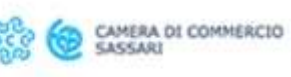

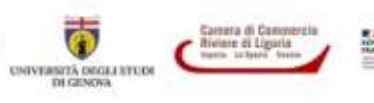

 $\overline{2}$ 

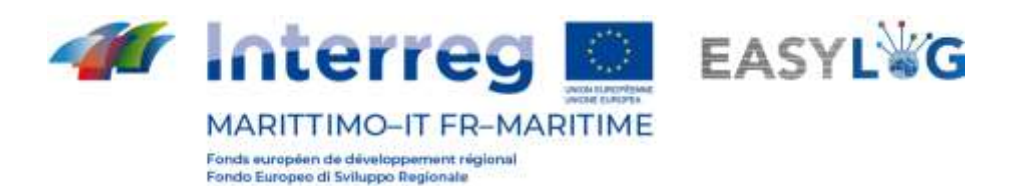

### <span id="page-2-0"></span>Préface

Ce document a été préparé par DBA PRO pour le compte de l'Autorità del Sistema Portuale del Mar di Sardegna et de la Camera di Commercio di Sassari. Le manuel expliquera l'utilisation du logiciel EasyLog en se concentrant sur la figure de l'opérateur portuaire.

Date de production du manuel : 6 mai 2021.

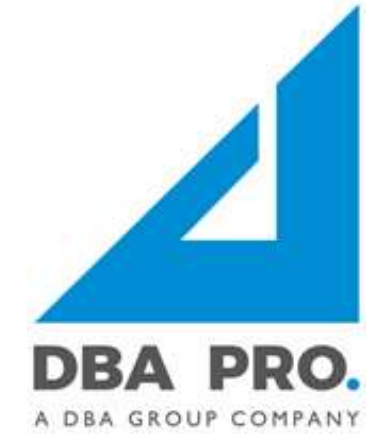

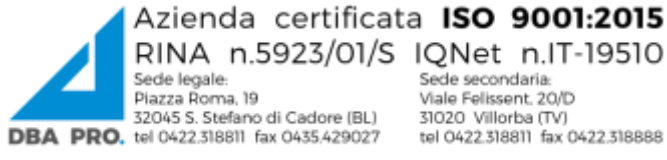

31020 Villorba (TV)<br>tel 0422.318811 fax 0422.318888

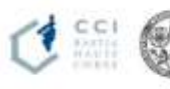

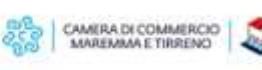

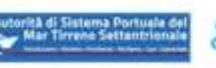

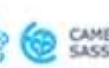

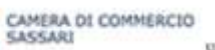

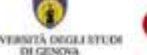

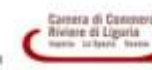

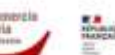

3

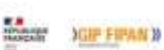

UNIVERSITÀ DEGLI STUDE

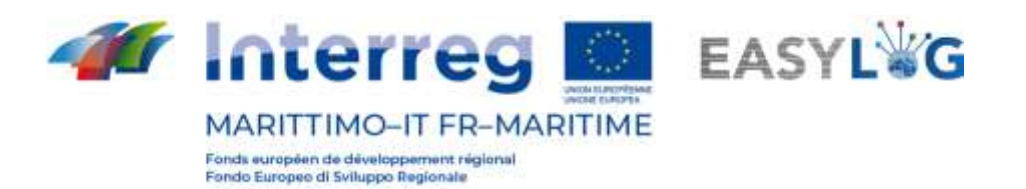

# <span id="page-3-0"></span>1. Connexion et page d'accueil

Pour accéder au système, vous devez vous connecter via un navigateur (Google Chrome est recommandé) à l'adresse https://easylog-olbia.dbagroup.it et entrer les identifiants d'accès en votre possession (e-mail et mot de passe) comme suggéré à partir de la page elle-même et cliquez sur le

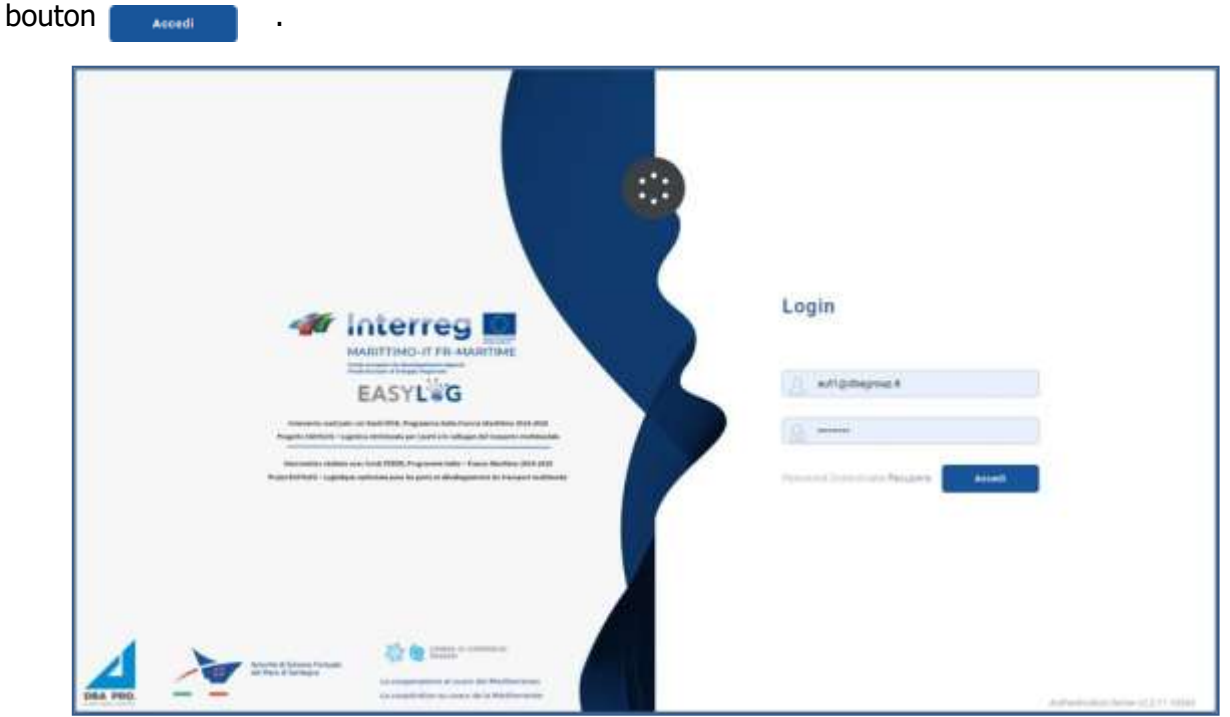

**Figure 1 : Page de connexion**

À ce stade, le tableau de bord d'accueil de l'utilisateur s'affiche, signalant via représentations graphiques :

- Annonces de camions arrivant pour aujourd'hui, réparties entre ceux qui sont arrivés ou ceux qui sont arrivés
- Annonces de camions pour les jours à venir, avec indication des prévisions pour le lendemain et les futurs
- Annonces de navires (arrivée et départ) le jour en cours
- Annonces de navires (arrivée et départ) prévues pour les jours à venir
- Les unités de charge prévenues le jour en cours et dans les jours à venir.

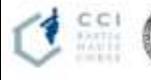

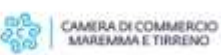

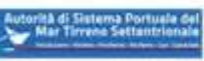

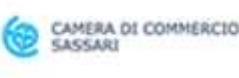

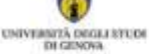

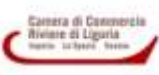

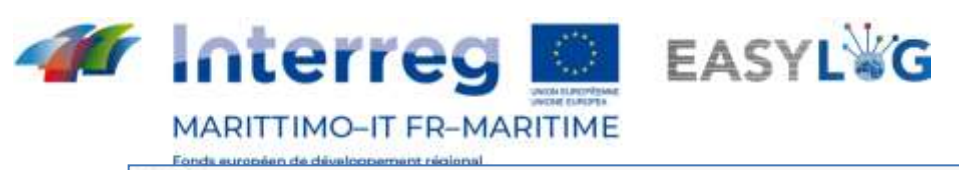

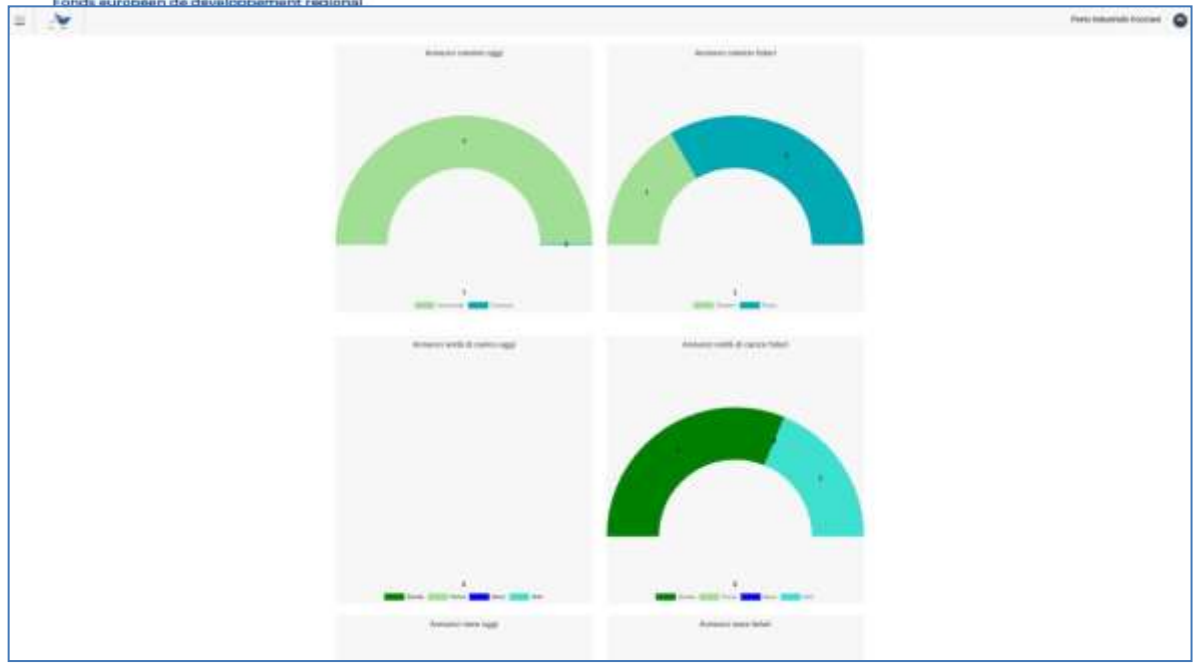

**Figure 2 : Dashboard**

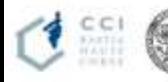

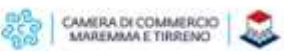

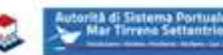

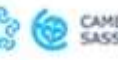

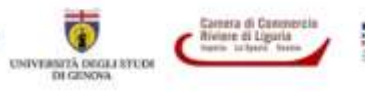

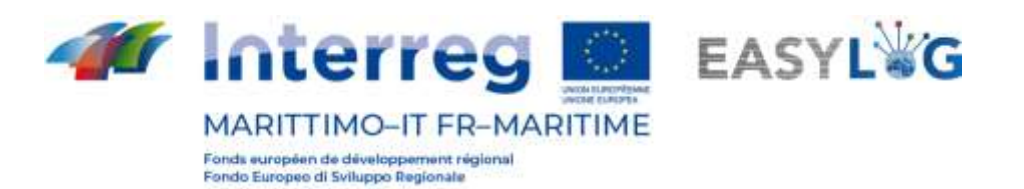

#### <span id="page-5-0"></span>1.1 Menu

En haut à gauche, en correspondance avec les trois lignes horizontales, nous aurons le menu EasyLog. En cliquant dessus l'icône affichera le menu de navigation :

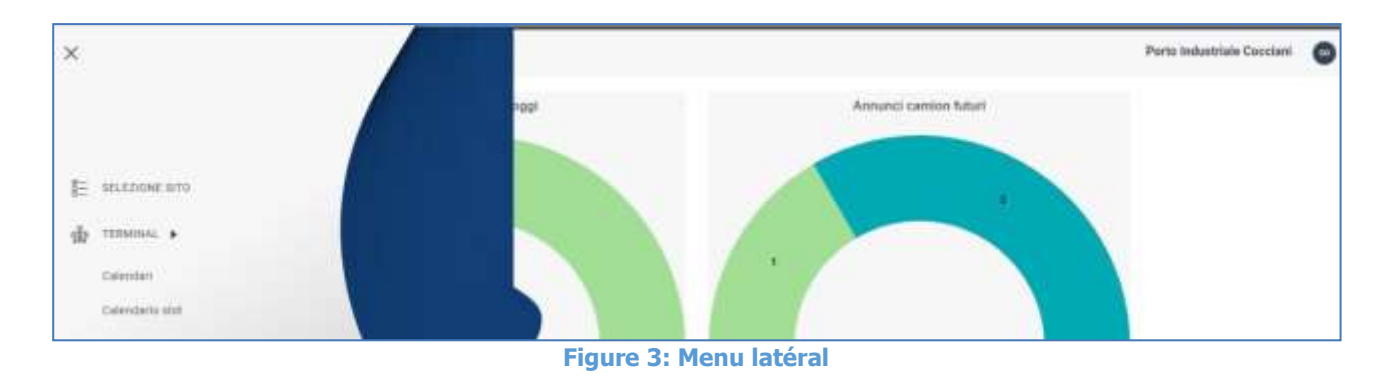

Le menu se compose donc des éléments :

- **Sélection du site** : pour la sélection du site sur lequel vous comptez opérer (utile uniquement si l'utilisateur est autorisé à opérer sur plusieurs sites).
- **Terminal**
	- o **Calendriers** : pour visualiser et créer des calendriers de terminaux, gérer les heures de disponibilité (fonctionnement) des terminaux et les règles de génération de créneaux pour les annonces de camions.
	- o **Calendrier des créneaux** : pour voir les créneaux créés sous forme de calendrier.
- **Annonces de navires**
	- o **Annonces d'arrivée** : affiche les annonces de navire arrivant au terminal sur lequel l'utilisateur opère l'utente.
	- o **Annonces d Départ** : affiche les annonces au départ du terminal sur lequel l'utilisateur opère
- **Unité de transport**
	- o **Stocks :** affiche toutes les unités de chargement actuellement présentes au sein du terminal sur lequel l'utilisateur opère.
	- o **Historique des stocks :** affiche toutes les unités de charge transitées au sein du terminal sur lequel l'utilisateur opère.
	- o **Pré-alertes :** affiche toutes les unités de chargement qui devraient arriver au terminal

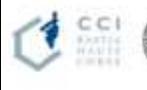

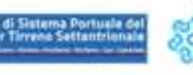

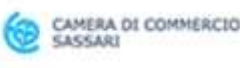

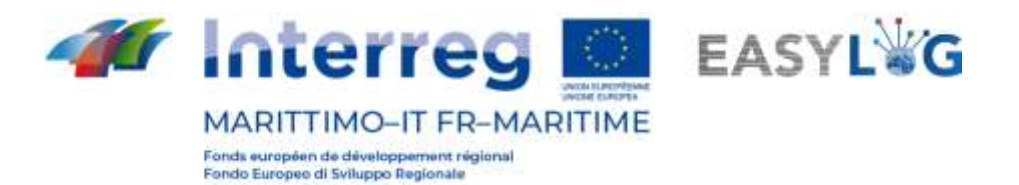

sur lequel l'utilisateur opère**.**

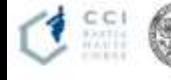

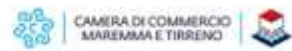

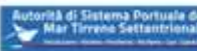

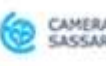

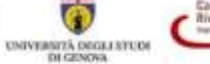

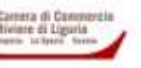

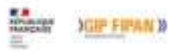

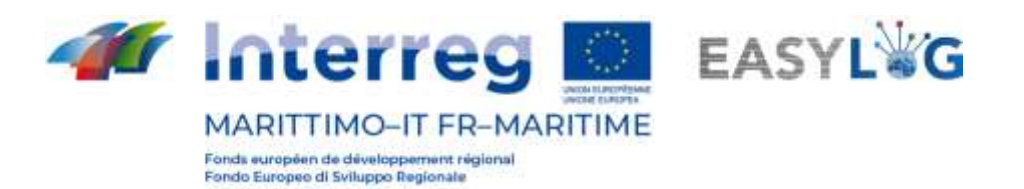

# <span id="page-7-0"></span>2. Sélection du site

En cliquant sur l'élément de menu latéral *Sélection du site*, vous êtes ramené à une page de sélection du sitesur lequel vous avez l'intention d'opérer. Si l'utilisateur n'est autorisé à gérer qu'un seul site, celui-ci est automatiquement sélectionné au moment de la connexion.

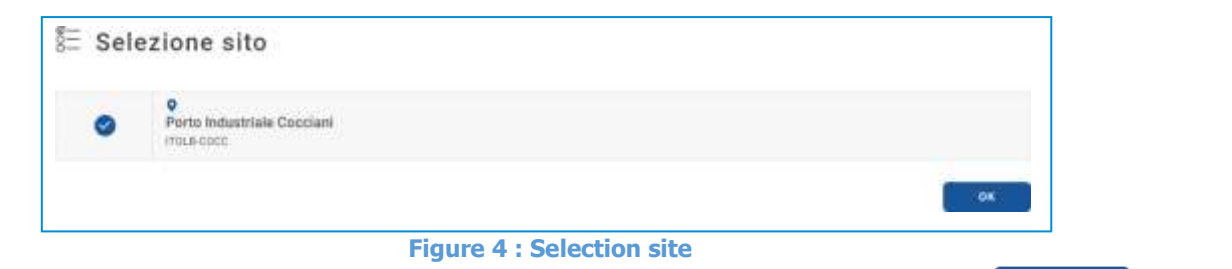

Alternativement, il sera possible de sélectionner un autre site et en cliquant sur  $\begin{bmatrix} 0 & 0 & 0 \\ 0 & 0 & 0 \\ 0 & 0 & 0 \end{bmatrix}$  vous

commencerez à opérer sur le site choisi, dont le nom est affiché dans la barre d'outils en haut à droite.

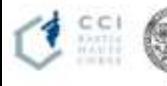

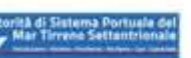

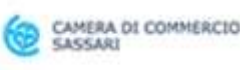

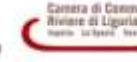

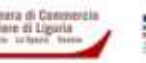

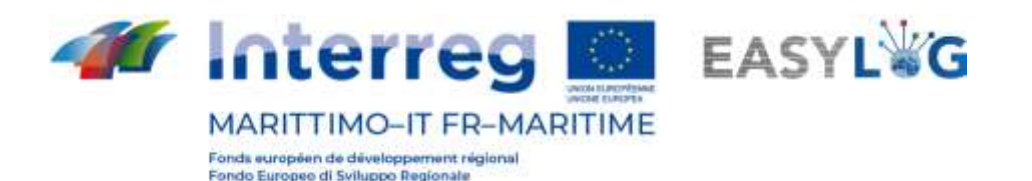

# <span id="page-8-0"></span>3. Calendriers

Cliquer sur l'élément de menu Calendriers ouvrira une page dans laquelle je suis affiché sous la forme d'une liste calendriers présents dans le système et faisant référence au terminal géré par l'utilisateur. Pour chaque calendrier de la liste est affiché la date de début, la date de fin, un nom, une description, ainsi que son statut. Les états qu'un calendrier peut assumer sont : Passé, Actuel ou Suivant et dépendent du moment de l'observation.

À tout moment il est possible d'avoir un seul calendrier en *Statut Actuel*, et un seul calendrier sans date fin, celasignifie que le dernier calendrier défini n'aura pas de date de fin.

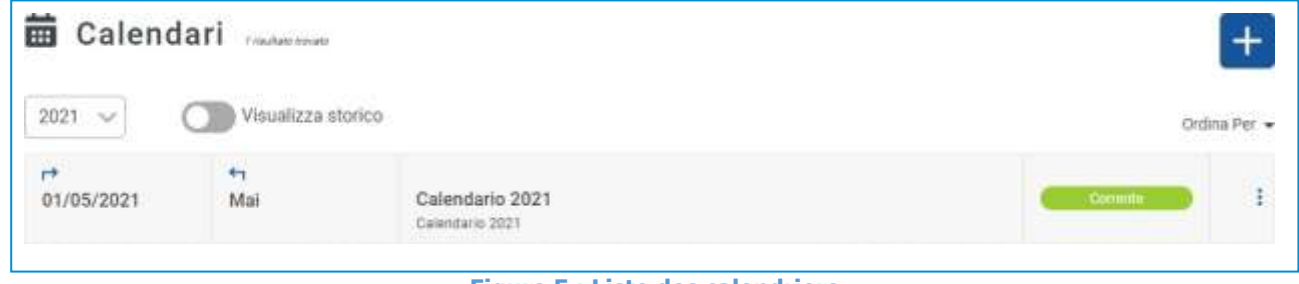

**Figure 5 : Liste des calendriers**

### <span id="page-8-1"></span>3.1 Calendrier ajouté

Pour créer un nouveau calendrier, vous devrez cliquer sur  $\pm$ ; une fenêtre s'ouvrira alors vous demandant de saisir les données pertinentes.

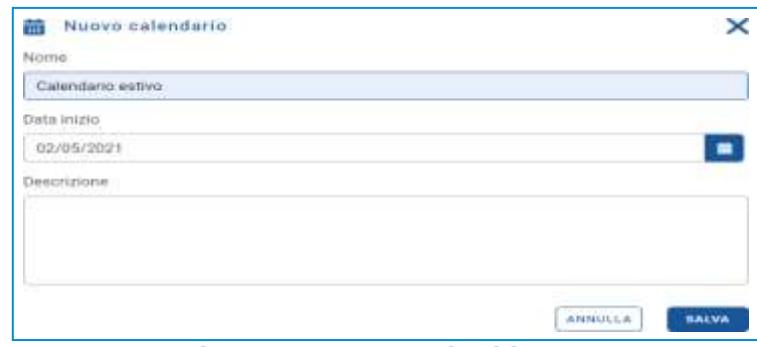

**Figure 6 : Nouveau calendrier**

Les champs présents sont :

- Prénom ;
- Date de début ;
- Description.

Faites attention à la date fixée, car si vous définissez une date qui chevauche un calendrier déjà présent, ce dernier se verra fixer une date de fin égale à la veille de la date de début nouveau calendrier (en conséquence, les règles de disponibilité et de génération de créneaux seront

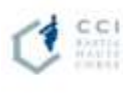

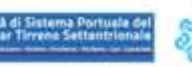

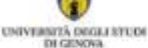

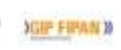

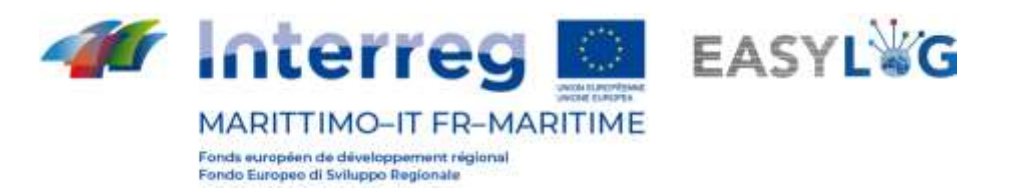

remodelées et ne seront plus valables) et le nouveau sera activé.

En cliquant sur le bouton **SALVA**, un message de création réussie apparaîtra. Cliquez sur « D'accord

». Cliquer sur  $\left(\frac{ANHULLA}{ANHULLA}\right)$  annulera l'opération ;

Alors vous perdrez vos données.

Vous revenez alors à la liste des calendriers enreenregistrés.

| 齒                                        | Calendari 20060000                             |                                    |                |
|------------------------------------------|------------------------------------------------|------------------------------------|----------------|
| $2021 \times$                            | Visualizza storico                             |                                    | Ordina Per     |
| ٣ŧ<br>25/06/2021                         | $+1$<br>Mai                                    | Calendario estivo                  | -Phonstma      |
| Н<br>01/05/2021<br>www.communication.com | ٠<br>24/06/2021<br><b>All Commentary Links</b> | Calendario 2021<br>Calendario 2021 | <b>Commite</b> |

**Figure 7 : Liste des calendriers**

#### <span id="page-9-0"></span>3.2 Menu fonctionnel

Chaque calendrier se voit attribuer un menu fonctionnel, placé à sa droite et accessible par « trois points » disposés verticalement. Vous aurez les entrées modifier le calendrier, les règles de disponibilité, les règles de créneaux, supprimer le calendrier.

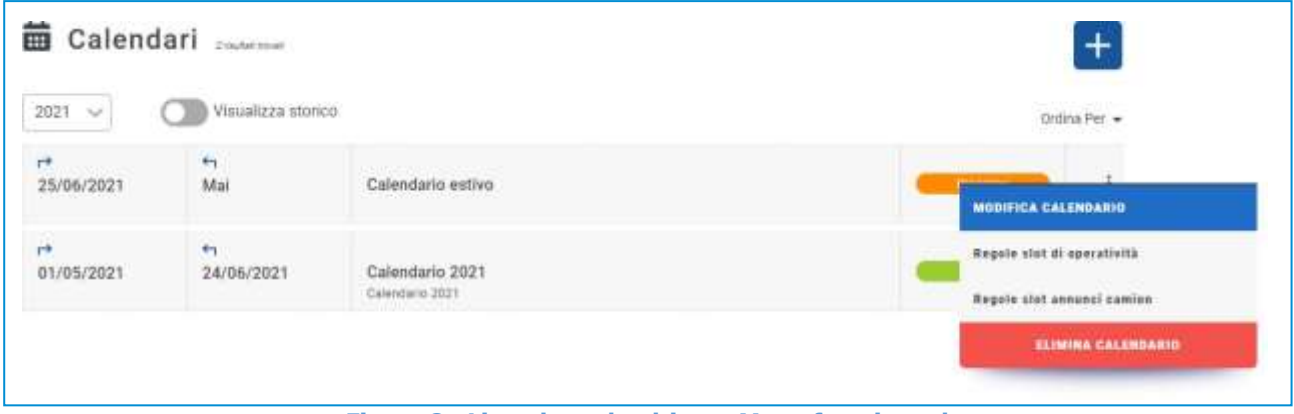

**Figure 8 : Liste des calendriers - Menu fonctionnel**

En *modifiant le calendrier*, des changements peuvent être apportés aux données relatives au calendrier ; la fenêtre contextuelle d'édition s'ouvrira. Dans cette fenêtre, l'utilisateur pourra modifier le titre et la description du calendrier.

Avec supprimer le calendrier, vous supprimerez le calendrier ; une fenêtre de confirmation s'ouvrira, cette option n'est active que pour les calendriers en statut Suivant, il n'est pas possible de supprimer les

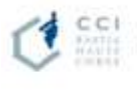

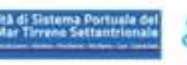

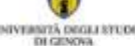

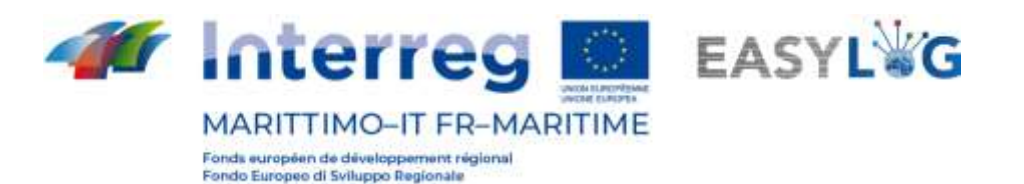

calendriers actuels ou passés. Lorsqu'un calendrier est supprimé, le précédent sera étendu afin que la chronologie n'ait pas de zones découvertes. Suite à l'annulation d'un calendrier, les règles de disponibilité et de génération des créneaux seront également supprimées, dans tous les cas les créneaux sur lesquels au moins une réservation a été créée resteront valables.

La gestion des règles de disponibilité et de génération des slots sera décrite dans les chapitres suivants.

### <span id="page-10-0"></span>3.3 Règles de fonctionnement

Les règles d'exploitation définissent les heures d'ouverture du terminal lui-même. En cliquant sur l'élément Règles de fonctionnement dans le menu contextuel d'un calendrier, une page s'ouvrira avec une liste de règles.

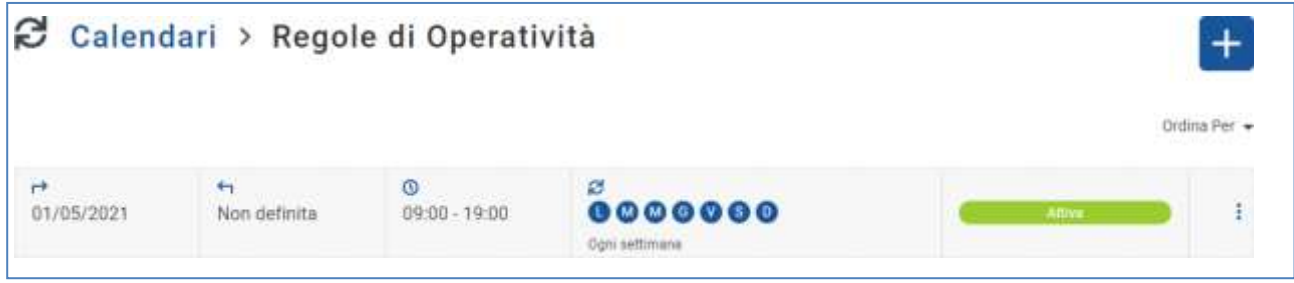

**Figure 9 : Liste des règles de fonctionnement**

Chaque règle diffère par la date de l'opération, la date de fin, l'intervalle de temps, les jours de répétition de la règle et le type de répétition, l'état.

#### 3.3.1 Règles de fonctionnement ajoutées

<span id="page-10-1"></span>Pour ajouter une nouvelle règle de fonctionnement cliquez sur le bouton  $\pm$ . Définissez ensuite le statut, l'heure de début et la durée de celui-ci (avec une granularité de 30 minutes), ainsi que chaque fois que la règle sera valide au cours de la semaine. La règle sera valable pour toute l'extension du calendrier auquel elle se réfère.

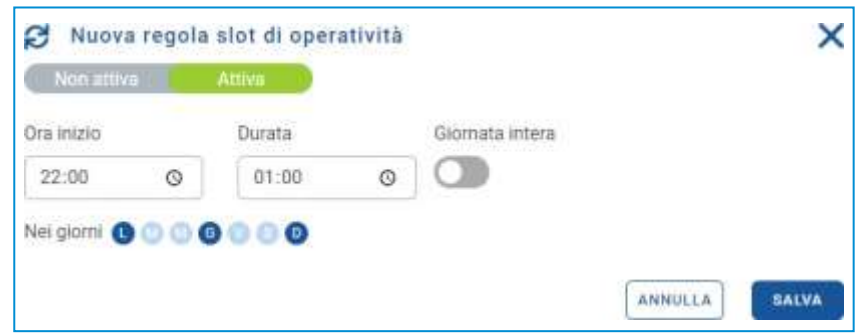

#### **Figure 10 : Nouvelle règle de fonctionnement**

Tous les champs de la fenêtre contextuelle doivent être remplis pour procéder à l'enregistrement, en appuyant sur le bouton **e sauva**. Après l'enregistrement, une fenêtre contextuelle apparaîtra pour avertir

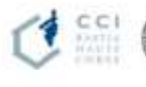

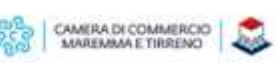

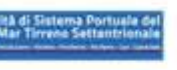

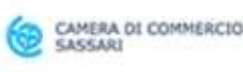

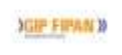

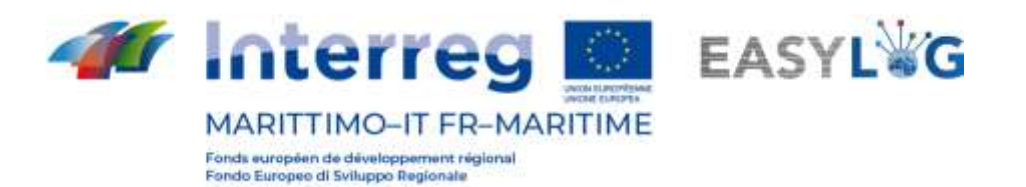

l'utilisateursi la règle a été créée ou non. Cliquer sur **MANCILA** oui annulera l'opération ; donc oui ils perdront des données. Dans les deux cas vous reviendrez à la liste des règles de disponibilité :

#### 3.3.2 Menu fonctionnel

<span id="page-11-0"></span>Grâce au menu fonctionnel, accessible par les "trois points", il sera possible d'en désactiver ou d'en supprimer unrègle, les deux fonctionnalités nécessitent une demande de confirmation de la part de l'utilisateur.

La suppression d'une règle de fonctionnement n'affecte pas les slots, car il est possible de créer des slots même en dehors du fonctionnement du terminal.

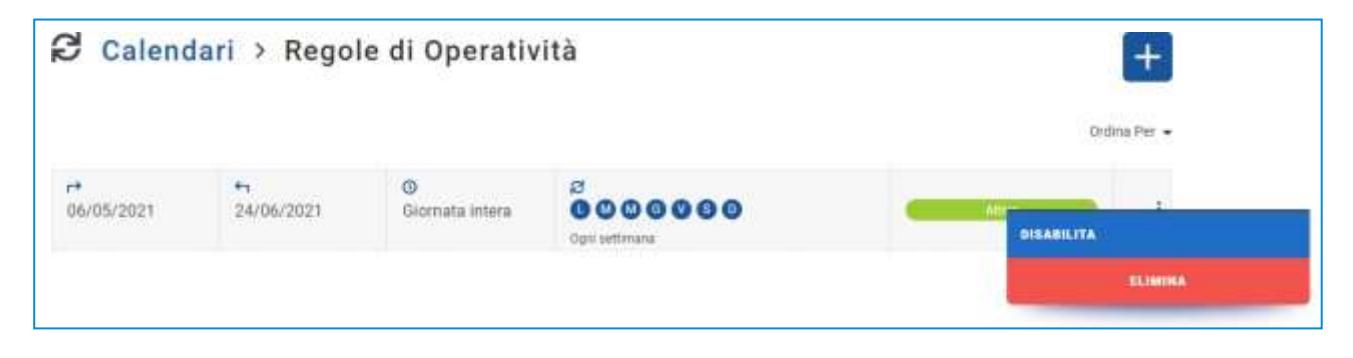

**Figure 11 : Liste des règles de fonctionnement - Menu fonctionnel**

#### <span id="page-11-1"></span>3.4 Règles des machines à sous

En cliquant sur *Règles des slots*, vous pouvez accéder à la page de liste des règles de génération des slots :

| Calendari > Regole Slot |           |                      |                                |                             |               |
|-------------------------|-----------|----------------------|--------------------------------|-----------------------------|---------------|
|                         |           |                      |                                |                             | Ordina Per -  |
| 01/05/2021              | 97<br>Mai | ⊙<br>$09:00 - 19:00$ | з<br>0000000<br>Ogni gettimana | Capienza -<br>Complessità = | <b>Attack</b> |

**Figure 12 : Liste des règles des machines à sous**

Les créneaux diffèrent par la date de début et de fin, l'heure, le mode (simple, quotidien, hebdomadaire), la capacité et la complexité, l'état.

Les règles de créneaux seront utilisées par le transporteur pour réserver le dépôt ou le retrait d'une ou plusieurs UTI.

Il n'est pas possible de créer plusieurs règles de créneaux qui se chevauchent, le système effectuera

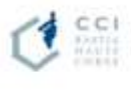

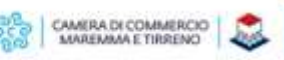

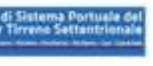

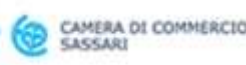

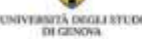

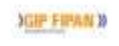

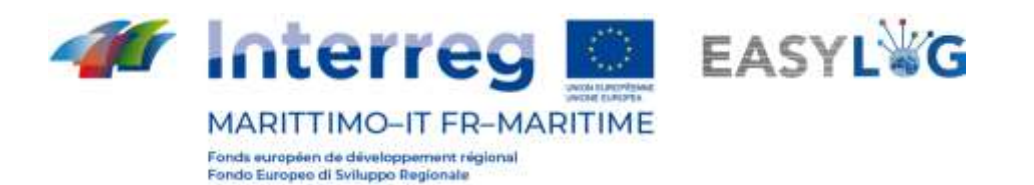

la vérification avant d'enregistrer une nouvelle règle.

Les créneaux doivent être compris dans les bandes de disponibilité du terminal lui-même, le système vérifie que cette exigence est satisfaite, et sinon, il avertit l'utilisateur qu'il peut dans tous les cas procéder à la création du créneau.

#### 3.4.1 Ajouter une règle d'emplacement

<span id="page-12-0"></span>Cliquer sur le bouton  $\mathbf{t}$  ouvrira la fenêtre modale de création d'une nouvelle règle de slot.

Tout d'abord, l'utilisateur doit sélectionner le type de règle qu'il entend créer en choisissant parmi : Unique, Quotidienne, Hebdomadaire.

Les éléments communs sont :

- Statut : actif ou inactif ;
- Date de début ;
- Heure de début ;
- Durée : avec une granularité de 30 minutes ;
- Capacité ;
- Complexité.

Attention : si aucune valeur n'est indiquée pour la capacité et la complexité, alors cette dernière assumera une capacité illimitée, représentée par le symbole ∞.

Les différentes possibilités sont expliquées ci-dessous :

1. **Célibataire**. Définit un créneau horaire régulier sur une seule journée sans répétitions. pour plus de détails sur les champs voir la liste à puces juste au-dessus.

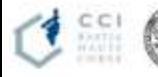

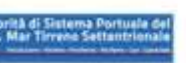

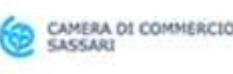

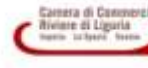

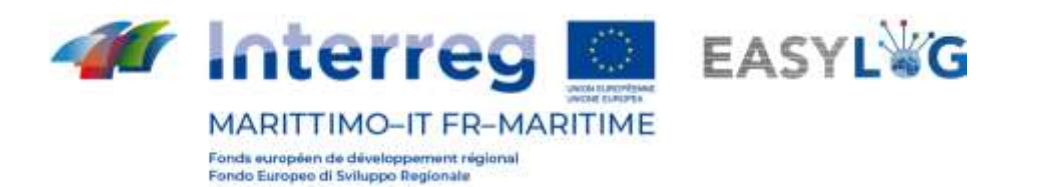

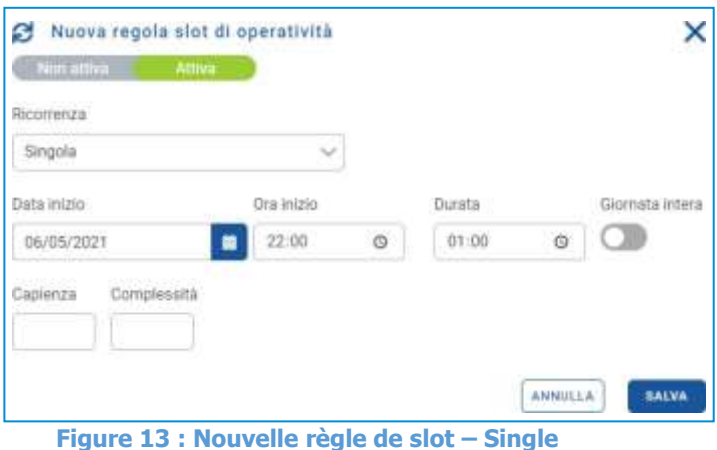

2. **Du quotidien.** Définissez une règle de créneaux qui se répétera tous les n jours.

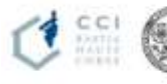

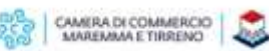

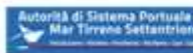

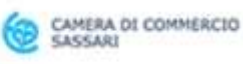

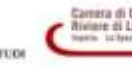

 $\bullet$ 

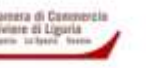

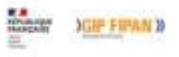

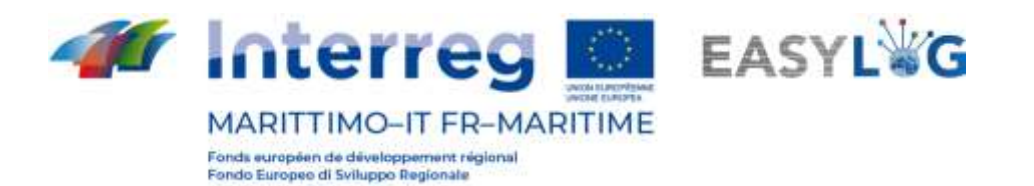

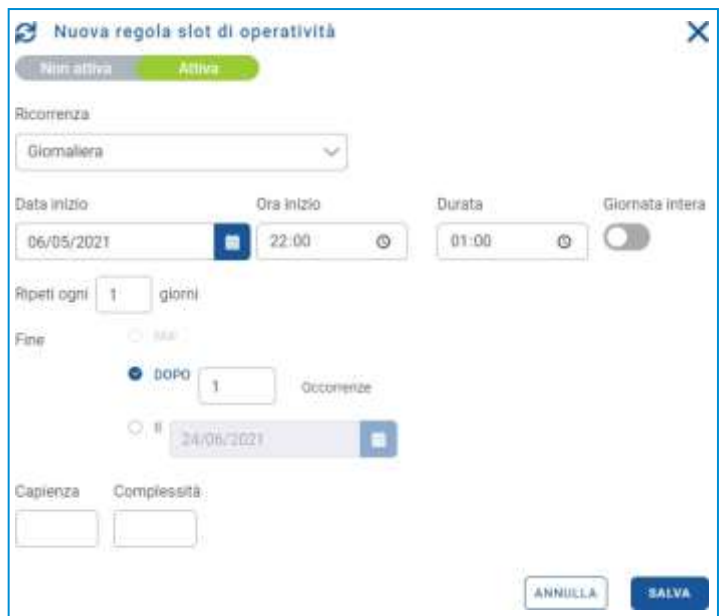

**Figure 14 : Nouvelle règle de slot - Quotidien**

Concrètement, vous aurez les champs suivants :

- Répéter tous les n jours ;
- Fin : à choisir parmi jamais, après n occurrences, date précise ;

3. **Hebdomadaire**. Il définit une règle de créneau qui se répétera quelques jours toutes les n semaines.

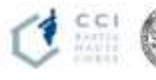

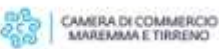

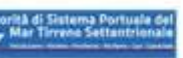

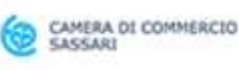

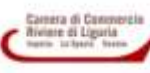

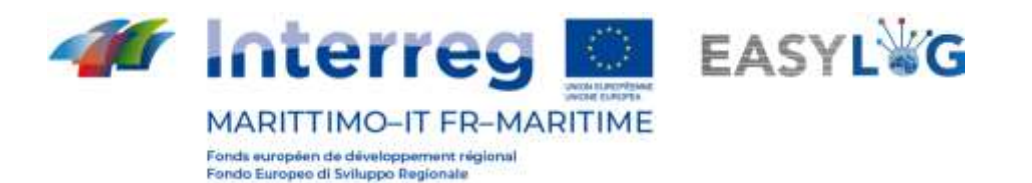

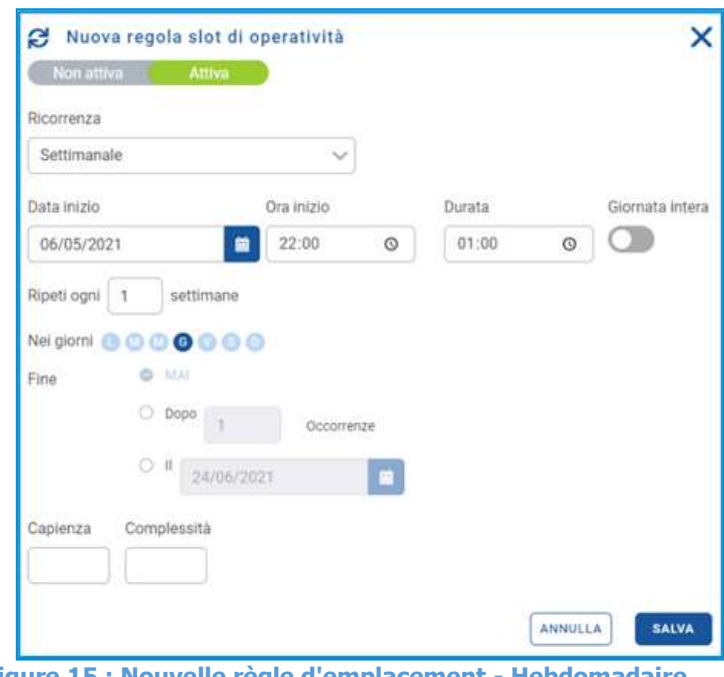

**Figure 15 : Nouvelle règle d'emplacement - Hebdomadaire**

Concrètement, vous aurez les champs suivants :

• Répéter tous les n jours ;

• Fin : à choisir parmi jamais, après n occurrences, date précise ;

En cliquant sur le bouton **sauvant en appuyant sur les données seront conservées dans le système. Suite** à l'enregistrement d'une règle de slot, un message apparaîtra avertissant l'utilisateur que la règle a été créée ou non. Faire cliquez sur « Ok » pour revenir à la liste des règles de slot. Cliquer sur annulera l'opération ; donc oui ils perdront des données.

#### 3.4.2 Menu fonctionnel

<span id="page-15-0"></span>Grâce au menu fonctionnel, accessible par les "trois points", il sera possible d'en désactiver ou d'en supprimer une règle, les deux fonctionnalités nécessitent une demande de confirmation de la part de l'utilisateur.

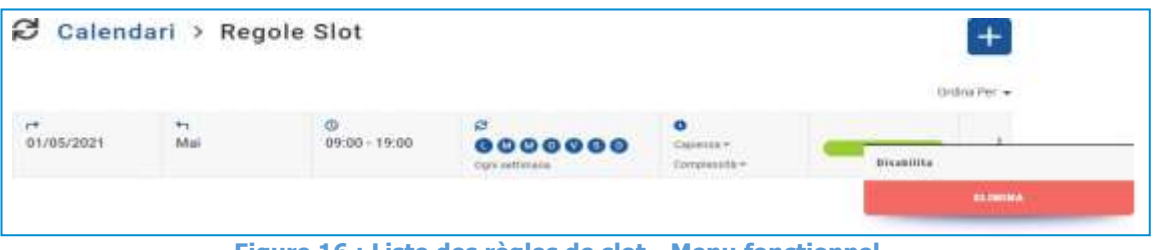

**Figure 16 : Liste des règles de slot - Menu fonctionnel**

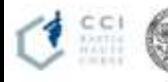

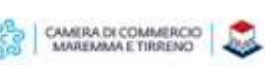

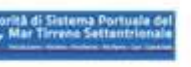

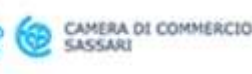

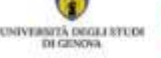

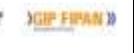

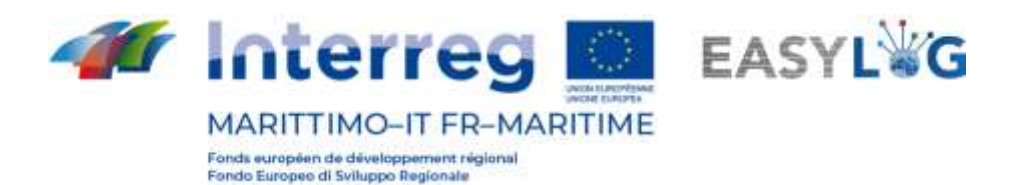

# <span id="page-16-0"></span>4. Calendrier des créneaux

En sélectionnant l'élément de menu du calendrier des créneaux, vous accéderez à une page qui présente, en fait, un calendrier avec les créneaux créés sur la base des règles de créneaux créées précédemment.

Les périodes de disponibilité du terminal sont affichées en vert, également créées sur la base des règles disponibilité préalablement définie. Pour chaque slot, les valeurs de capacité et de complexité atteintes par rapport à la valeur maximale, définie lors de la création de la règle, sont également affichées. La capacité et la complexité atteintes sont également affichées graphiquement car les valeurs sont affichées avec différentes couleurs. Vert jusqu'à 75 %, orange de 75 à 99 % et rouge à 100 %.

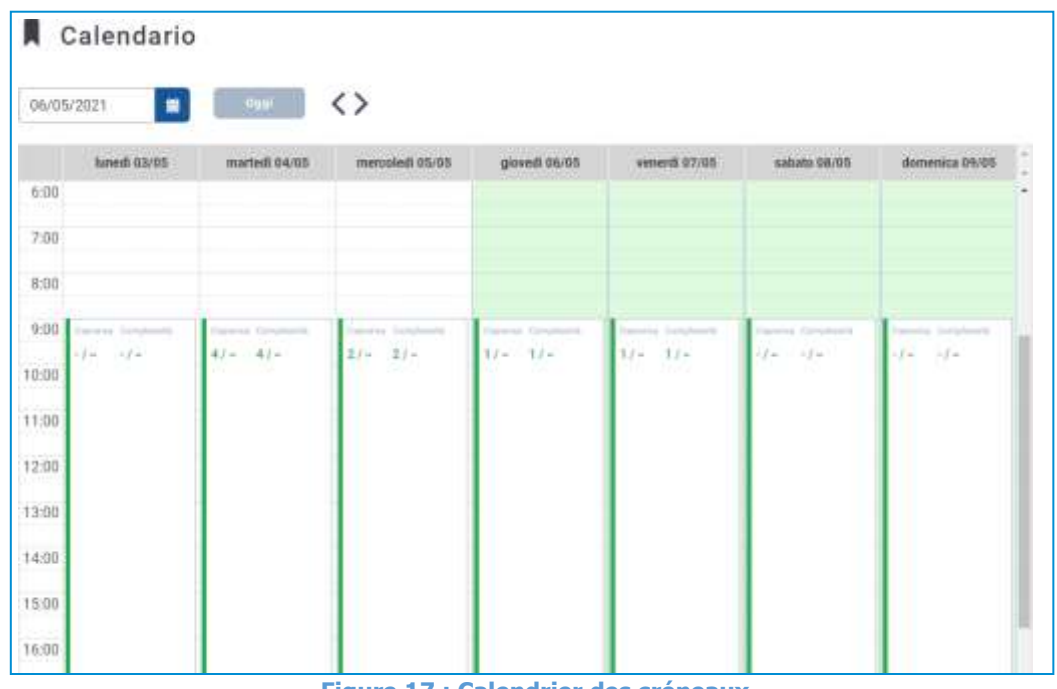

**Figure 17 : Calendrier des créneaux**

Pour afficher le calendrier pour une date spécifique, vous pouvez :

- Utilisez le *champ de saisie de la date* pour passer directement à la date souhaitée ;
- Utilisez les flèches pour faire défiler séquentiellement les jours du calendrier ;
- Revenez à la date d'aujourd'hui avec la case Aujourd'hui.

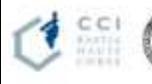

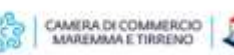

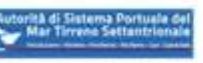

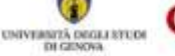

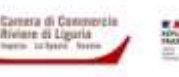

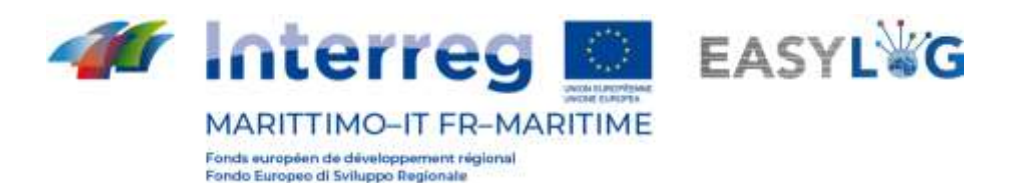

# <span id="page-17-0"></span>5. Unité de transport

Le module applicatif de gestion des unités de transport est divisé en trois pages différentes :

- Le premier dédié aux unités actuellement présentes au sein du terminal où opère l'utilisateur, appelé actions
- A seconde affiche toutes les unités qui sont passées par le terminal
- Le troisième permet de consulter les UTI attendus au terminal, appelés préavis

#### <span id="page-17-1"></span>5.1 Actions

La page affiche toutes les UTI actuellement présentes dans le terminal sous forme de liste.

Les informations suivantes sont affichées pour chaque unité de charge :

- Code BIC/ILU
- Plaque : uniquement si Semi-remorque
- Type d'UTI : caisse mobile, semi-remorque ou conteneur
- Code ISO / Pourvoirie : dans le cas des conteneurs le code ISO et dans les autres la pourvoirie
- Transitaire
- Emplacement dans le terminal
- **Destination**
- Moyens de départ possibles
- L'état

|                    | Codice/turga UTI, codice trasporto, codice rif. cliente, nome e codice spedizioni |                              | Seleziona un tipo | $\sim$                |                 | Ordina Per |
|--------------------|-----------------------------------------------------------------------------------|------------------------------|-------------------|-----------------------|-----------------|------------|
| TLI.<br>IT-QP234SW | Semirimorchio<br>Refrigerato:                                                     | 廯<br>÷                       |                   | e<br>9299393<br>Nave: | Arrivata        |            |
| 甲<br>AD-YY111YY    | Semirimorchio                                                                     | 脂<br>$\sim$<br>$\rightarrow$ |                   | 启<br>9299393<br>Nave. | <b>Arrivata</b> |            |

**Figure 18 : Liste d'inventaire du terminal**

Les stocks à l'intérieur du terminal peuvent être recherchés en fonction de plusieurs critères, notamment :

Code/plaque UTI, code transport, code réf. client, nom et code expéditeur ou type UTI.

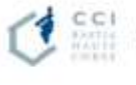

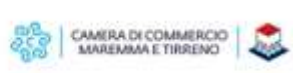

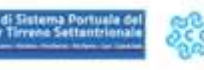

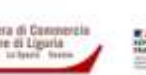

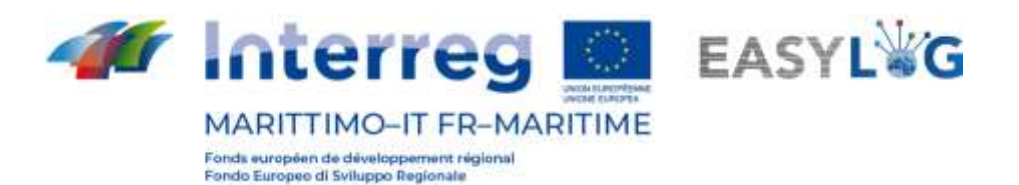

### <span id="page-18-0"></span>5.2 Historique des stocks

La page affiche l'historique des stocks, puis les unités de charge ayant transité au sein du terminal sur lequel l'utilisateur opère ci-dessous.

Les informations suivantes sont affichées pour chaque unité de charge :

- Code BIC/ILU
- Plaque : uniquement si Semi-remorque
- Type d'UTI : caisse mobile, semi-remorque ou conteneur
- Code ISO / Pourvoirie : dans le cas des conteneurs le code ISO et dans les autres la pourvoirie
- **Transitaire**
- Emplacement dans le terminal
- Destination
- Moyens de départ possibles
- L'état

|                             | Codice/targa UTI, codice trasporto, codice rif. cliente, nome e codice spedizioni |                   | Seleziona un tipo         | $\mathcal{N}_{\mathcal{A}}$   | Ordina Per                   |          |  |  |
|-----------------------------|-----------------------------------------------------------------------------------|-------------------|---------------------------|-------------------------------|------------------------------|----------|--|--|
| 5577<br>ш<br>IT-MM888DD     | Ф<br>Semirimorchio<br>Furgonato<br><b>ERS MOUTHER</b>                             | 肿<br>×.           | $\circ$<br>÷<br>$\sim$    | ş<br>$\overline{\phantom{a}}$ | e<br>DB 846<br><b>Strada</b> | Carlcata |  |  |
| <b>TEI</b><br>IT-GG888GG    | Semirimorchio                                                                     | R.<br>÷<br>$\sim$ | ø<br>÷<br>$\sim$          | 루<br>٠                        | e<br>DB 846<br>Strada        | Caticata |  |  |
| <b>IBI</b><br>EASY 161827-2 | о<br>Container<br>1888                                                            | Ħя<br>w.          | o<br>w.<br>$\mathbb{R}^n$ | 荢<br>$\sim$                   | 也<br>AA123AA<br>Struda       | Caricata |  |  |

**Figure 19 : Liste de l'historique de l'inventaire du terminal**

Les stocks peuvent être recherchés sur la base de plusieurs critères dont : code UTI/plaque, code transport, réf. client, nom et code expéditeur ou type UTI.

#### <span id="page-18-1"></span>5.3 Préavis

La page affiche sous forme de liste toutes les unités de chargement attendues sur le terminal où opère l'utilisateur, quel que soit le moyen par lequel ils arriveront.

- Pour chaque avis, les informations suivantes sont affichées :
	- Code BIC/ILU
	- Plaque : uniquement si Semi-remorque

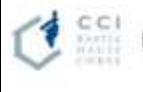

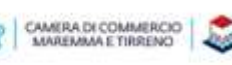

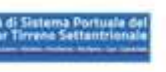

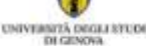

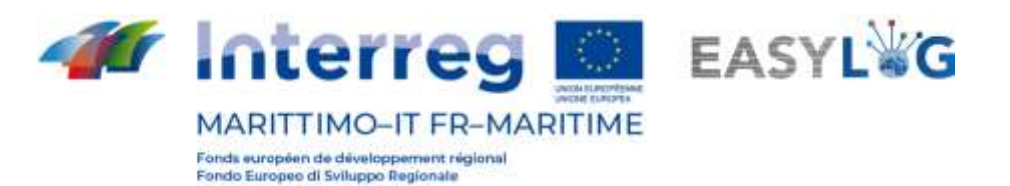

- Type d'UTI : caisse mobile, semi-remorque ou conteneur
- Code ISO / Pourvoirie : dans le cas des conteneurs le code ISO et dans les autres la pourvoirie
- **Transitaire**
- **Origine**
- **Destination**
- Moyens de départ possibles
- L'état

| Codice/targa UTI, codice trasporto, codice rif. cliente, nome è codice spedizioni |                              |    | Seleziona un tipo                  | $\sim$                                               | Ordina Per. -    |                   |  |
|-----------------------------------------------------------------------------------|------------------------------|----|------------------------------------|------------------------------------------------------|------------------|-------------------|--|
| TE.<br>IT-8899988                                                                 | œ<br>Semirim<br>Furginiato   | lя | 美<br>$\sim$<br>÷                   | ×<br>$\sim$                                          | e.<br>м.         | Prenchate.        |  |
| $\mathbb{R}$<br>IT-UU798UU                                                        | o<br>Semirim<br>Telonato     | As | <b>TAXABLE</b><br>中<br>$\sim$<br>× | $\sim$                                               | ë,<br>×          | <b>Paradota</b>   |  |
| <b>ILI</b><br>IT-PP444PP                                                          | m<br>Semirim.<br>Furgonato   | 繭  | 宇<br>$\sim$<br>٠                   | $\frac{1}{2} \left( \frac{1}{2} \right)^2$<br>$\sim$ | ₿<br>×<br>٠      | <b>Prenotete:</b> |  |
| ш<br>IT-FB734AY<br><b>DESCRIPTION</b>                                             | 0<br>Semirim<br>Refrigerato: | 氞  | 車<br>×<br>٠                        | ٠                                                    | é.<br><b>SET</b> | <b>Incomes.</b>   |  |

**Figure 20 : Liste des avis de terminal**

La liste des notices UTI peut être filtrée sur la base de plusieurs critères dont : code/plaque UTI, code transport, réf. client, nom et code expéditeur ou type UTI.

#### <span id="page-19-0"></span>5.4 Donnée relative à l'unité de transport

Le détail d'une unité de transport est accessible en sélectionnant un avis ou un stock dans les recherchesrespectives et en cliquant sur la rubrique Détails avis ou Détails stocks présents dans le menu contextuel de chaque élément de la liste.

La page affiche les informations importantes concernant l'ITU, y compris les informations générales, les informations relatives à l'arrivée, au stockage et au redémarrage de l'unité de charge.

Dans la partie inférieure, en revanche, il y a un panneau à onglets qui affiche les informations des marchandises transportées des scellés.

Pour chaque produit sont rapportés :

• Description textuelle

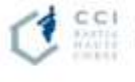

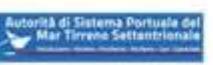

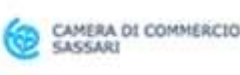

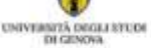

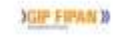

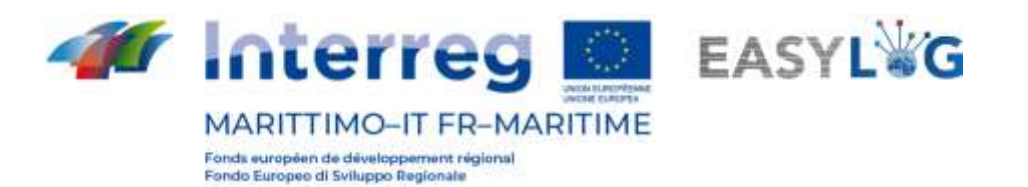

• Poids net

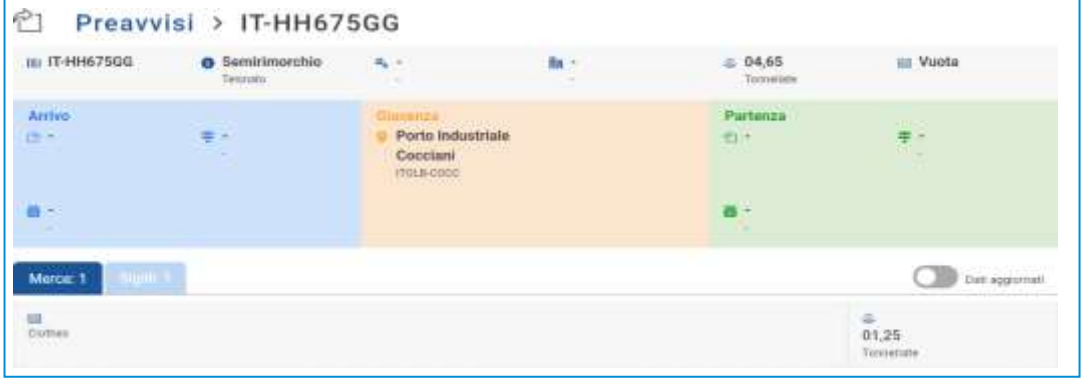

**Figure 21 : Détail unité de transport - Fret**

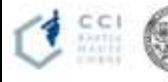

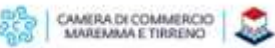

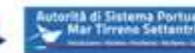

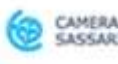

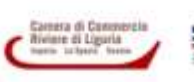

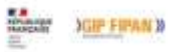

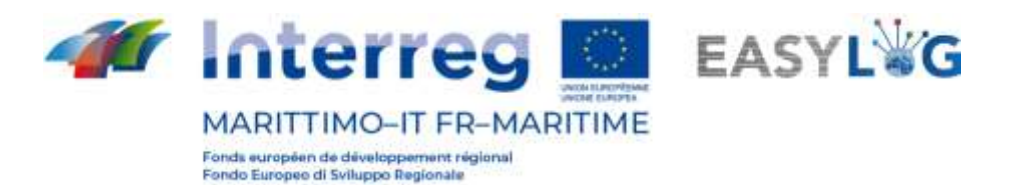

En tête de liste se trouve un interrupteur qui permet le passage de l'affichage des informations relatives auxmarchandises envoyées par d'autres intervenants ou celles vérifiées suite à l'arrivée de l'UIT.

Le deuxième onglet, quant à lui, est dédié aux scellés et pour chaque scellé sont affichés :

- Code de sceau
- Type de joint

Dans ce cas également, dans l'entête de la liste se trouve un interrupteur qui permet le passage de l'affichage des informations transmises par les intervenants ou celles vérifiées suite à l'arrivée de l'ITU.

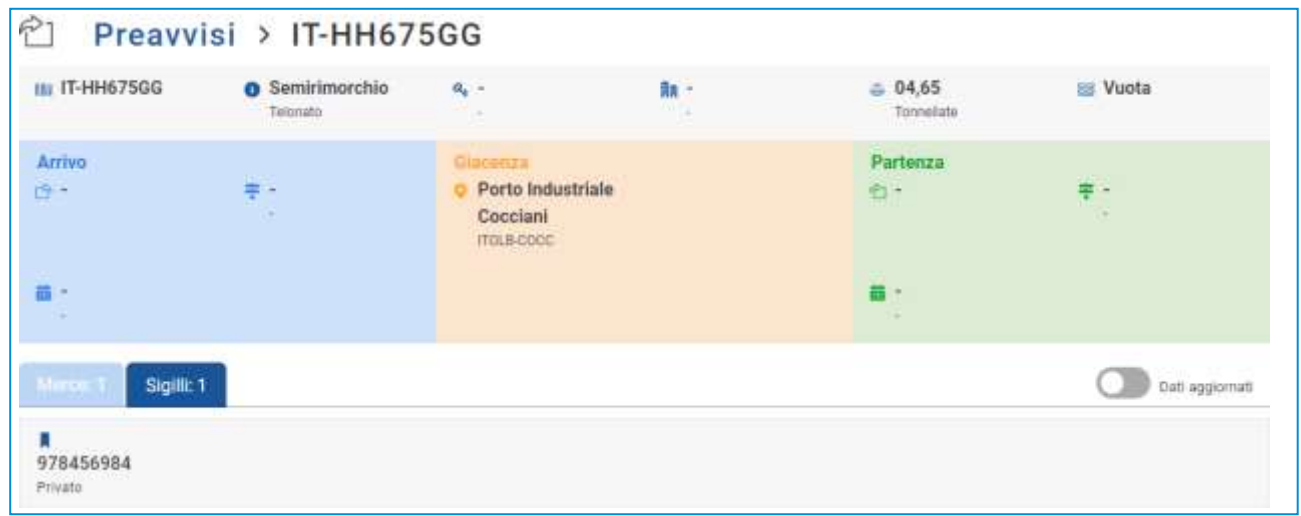

**Figure 22 : Détail unité de transport - Joints**

### <span id="page-21-0"></span>5.5 Planification des départs de l'unité de transport

Il est possible d'accéder au menu contextuel de l'unité de transport à partir de la liste des avis et de la liste d'inventaire. Dans les deux cas, la rubrique Planifier le départ UTI est disponible, qui permet de planifier le départ de l'UTI par bateau.

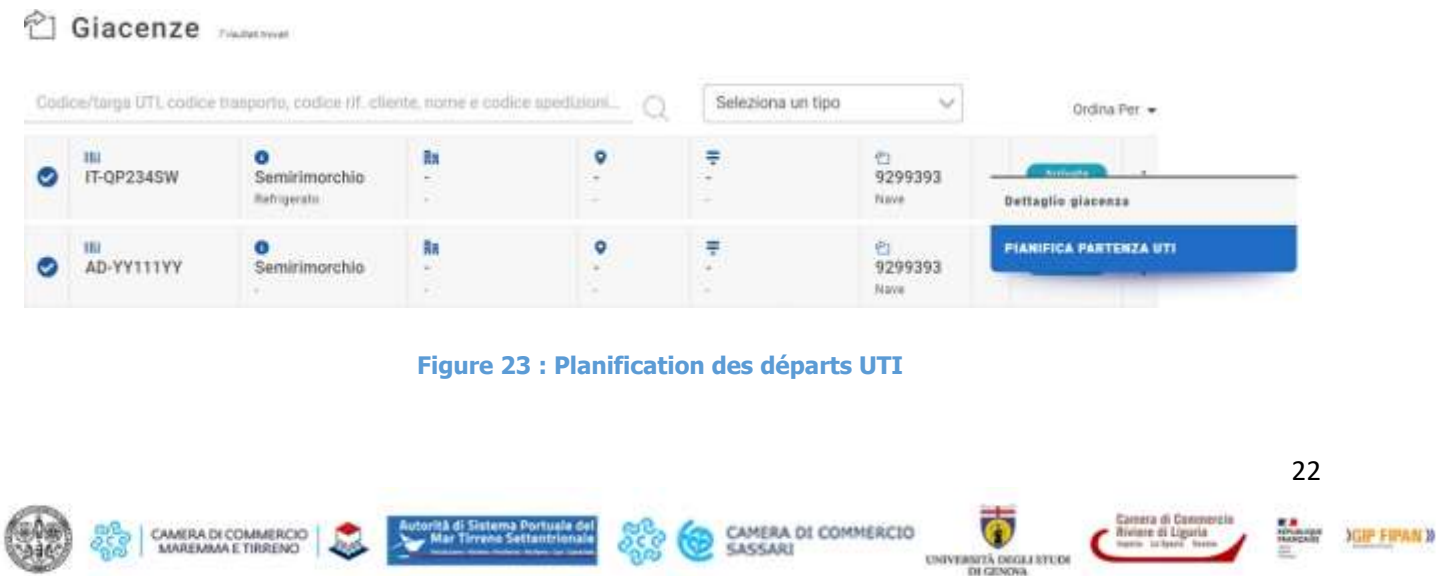

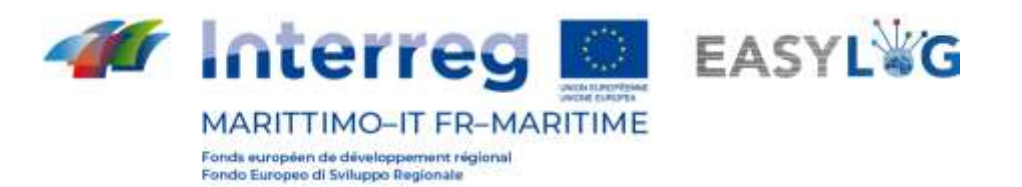

En cliquant sur cet élément, le système affichera une fenêtre modale qui contient tous les navires en annonces départ du terminal où opère l'utilisateur, préalablement créé.

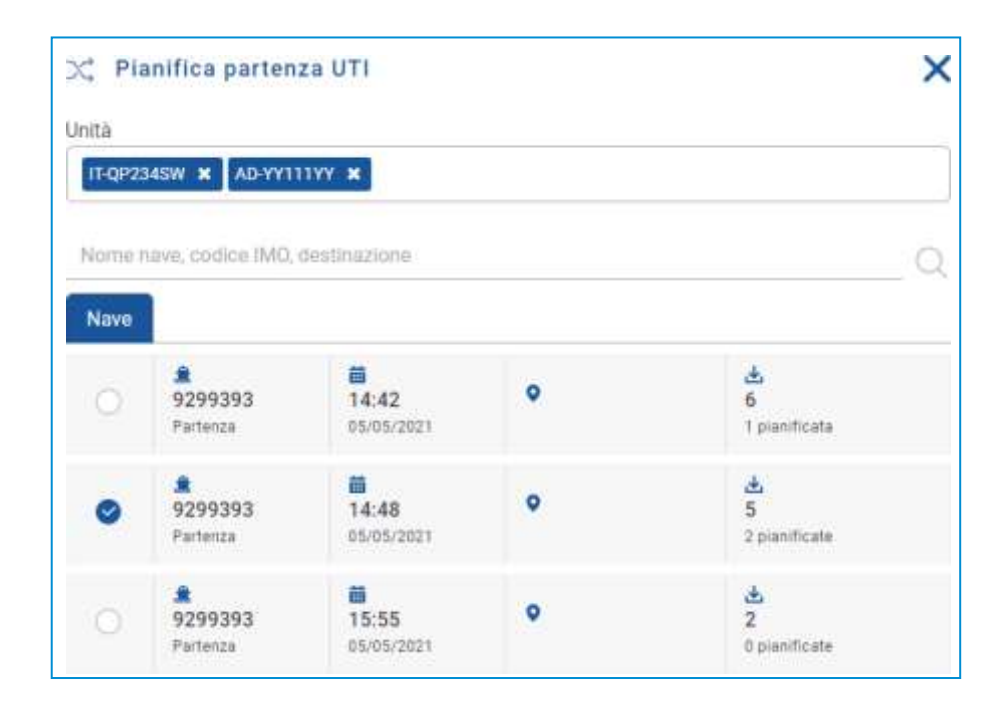

**Figure 24 : Planification des départs UTI**

<span id="page-22-0"></span>L'utilisateur aura alors la possibilité de sélectionner l'une de ces annonces et d'appuyer sur le bouton **SALVA**  . L'unité sera programmée pour partir avec le navire sélectionné et sera donc visible dans l'annonce du navire comme prévu pour le chargement.

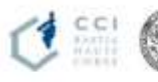

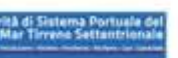

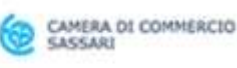

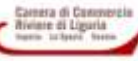

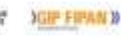

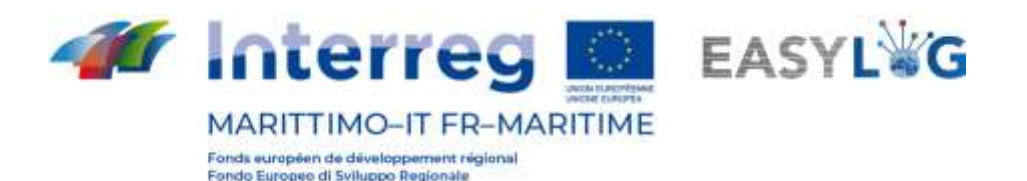

## 6. Annonces de navires

La section de l'application dédiée aux annonces de navires est divisée en deux pages : une dédiée aux annonces d'arrivée et l'autre aux annonces de départ.

### <span id="page-23-0"></span>6.1 Annonces d'arrivée des navires

En cliquant sur le point de menu Annonces d'arrivée, vous accéderez à la liste des annonces de navires créée pour la fin dans laquelle l'utilisateur opère.

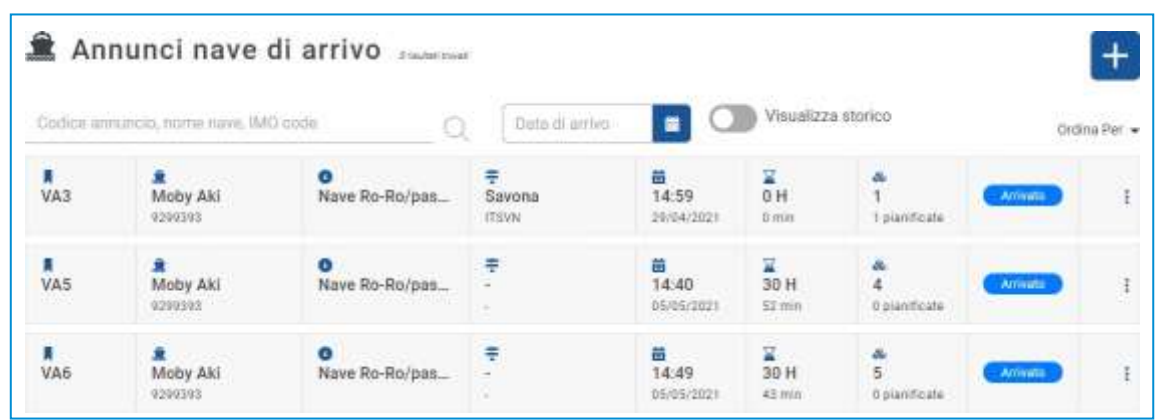

**Figure 25 : Liste des annonces de navires à l'arrivée**

La liste présentera les informations suivantes :

- Le code d'annonce du navire ;
- Le nom du navire et son code OMI
- Le type de navire et le code MMSI
- Le port d'origine : avec nom et LOCODE
- La date et l'heure d'arrivée estimées (ETA)
- Tout retard (si le navire est arrivé)
- La quantité d'UTI téléchargés et ceux prévus pour arriver
- L'état de l'annonce du navire

Vous pouvez rechercher une annonce de camion par : code d'annonce, nom du navire, code IMO ou date d'arrivée estimée.

En cliquant sur le bouton Afficher l'historique, vous verrez les annonces d'arrivée de navires déjà gérées.

### <span id="page-23-1"></span>6.2 Annonces de départ du navire

En cliquant sur l'élément de menu Annonces de départ, vous accédez à la liste des annonces de navires créée pour la fin en laquelle l'utilisateur opère.

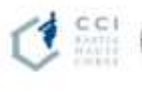

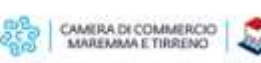

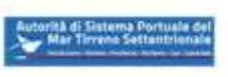

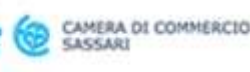

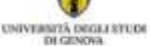

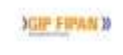

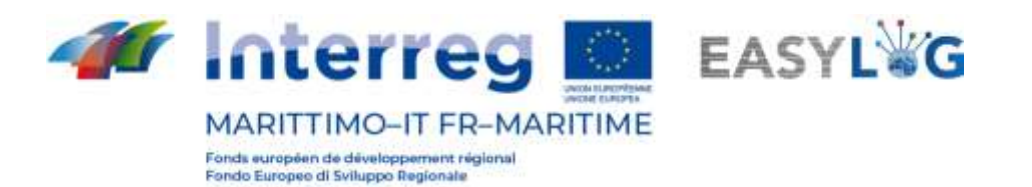

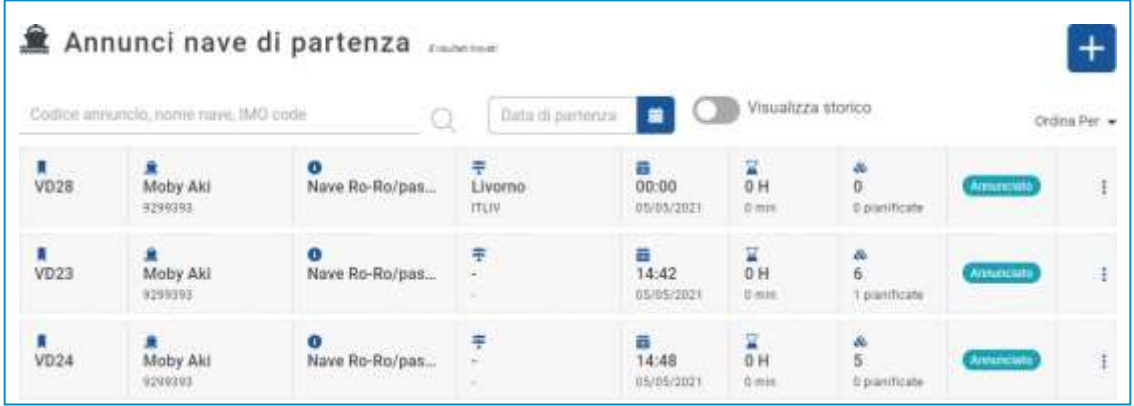

#### **Figure 26 : Liste des annonces de navires au départ**

La liste présentera les informations suivantes :

- Le code d'annonce du navire ;
- Le nom du navire et son code OMI
- Le type de navire et le code MMSI
- Le port de destination : avec nom et LOCODE
- La date et l'heure de départ prévues (ETD)
- Tout retard (si le navire est parti)
- La quantité d'UTI prévues et celles actuellement chargées
- L'état de l'annonce du navire

Vous pouvez rechercher une annonce de camion par : code d'annonce, nom du navire, code IMO ou date d'arrivée estimée.

En cliquant sur le bouton Afficher l'historique, vous verrez les annonces du navire déjà gérées.

#### 6.3 Détail de l'annonce du navire

<span id="page-24-0"></span>En cliquant sur l'élément de menu de l'annonce d'intérêt, vous pouvez accéder au détail de l'annonce d'intérêt.

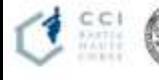

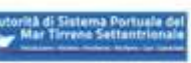

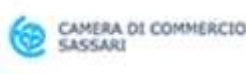

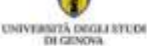

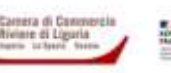

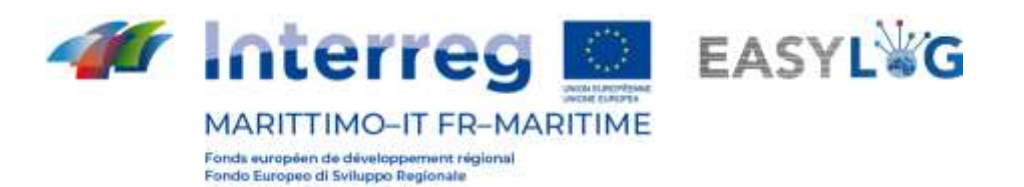

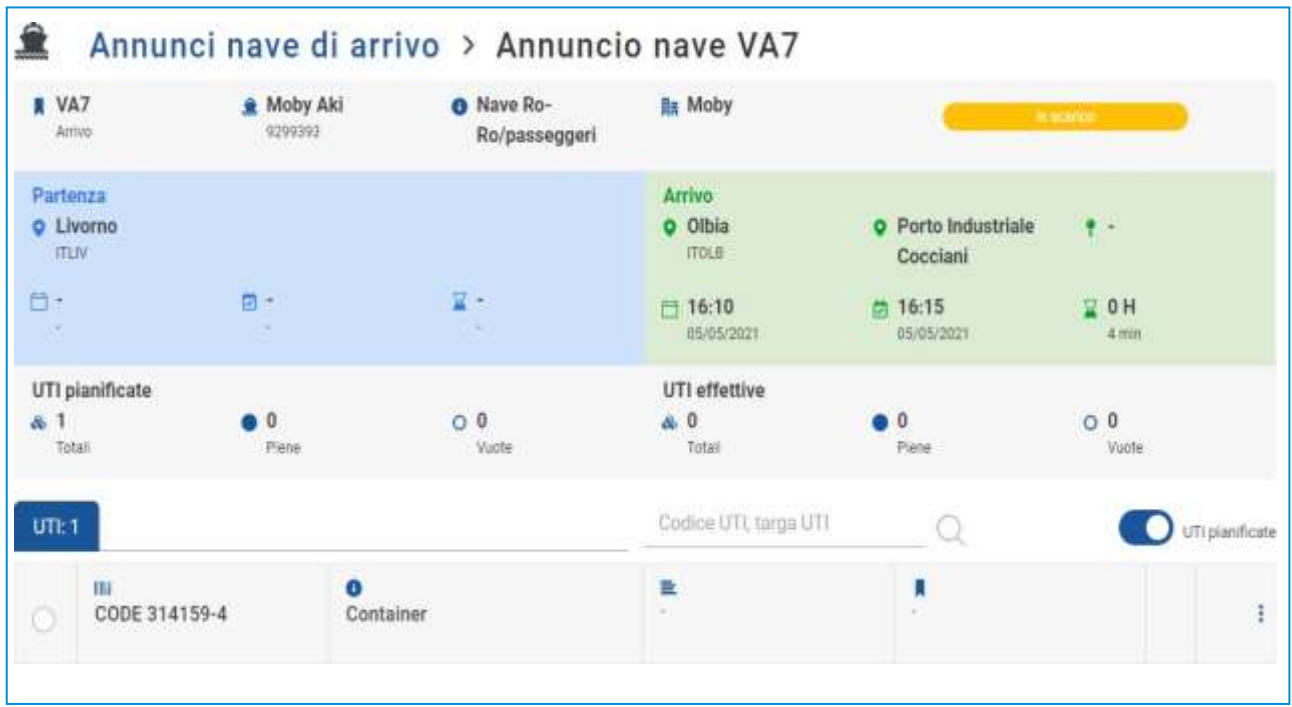

#### **Figure 27 : Détail de l'annonce du navire**

Le détail présente les informations suivantes :

- Informations détaillées sur le voyage du navire (arrivée ou départ) ;
- La liste des unités prévues ;
- La liste des unités réellement chargées ou déchargées

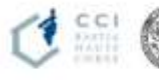

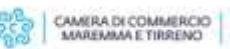

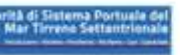

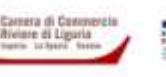

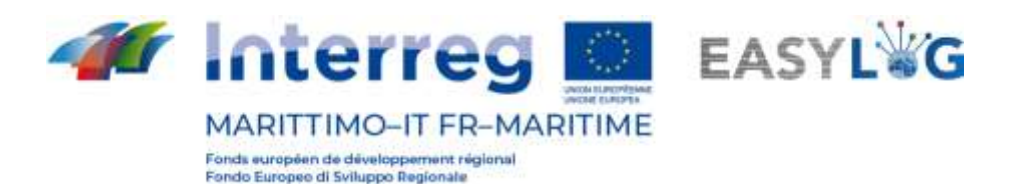

# <span id="page-26-0"></span>7. Scans des unités en chargement ou déchargement

À l'aide de l'application Android installée dans les Smart Glasses, il est possible de numériser les plaques d'immatriculation des unités en cours de chargement ou de déchargement des navires. Les actions sont données via des commandes vocales en italien (ou en anglais). La navigation se fait plutôt à travers les *gestes* du visage.

Les principales commandes vocales reconnues par **l'appareil** sont :

- "AFFICHER L'AIDE" : affiche la liste des commandes vocales générales ;
- « MENU PRINCIPAL » : vous ramène à l'écran d'accueil de l'appareil ;
- « APPLICATIONS » : affiche la liste des applications ;
- « SELECT ELEMENT [1… 2… 3 ……] » : dans n'importe quelle section, il permet de sélectionner les étiquettes numérotées ;
- « GO BACK » : correspond au bouton retour d'Android ;
- « NOM [élément] » : en prononçant le nom d'un élément il est sélectionné.

Par conséquent, un sous-ensemble de ceux mentionnés ci-dessus sera utilisé dans l'application **Smart Glasses**, en particulier :

- $\leq$  SÉLECTIONNER ÉLÉMENT  $[1... 2... 3]$  ......] » ;
- "REVENIR";
- "NOME [elemento]" (es. "IMBARCO", "SBARCO", "SINCRONIZZA", ecc.).

### <span id="page-26-1"></span>7.1 Démarrage de l'application

Pour démarrer l'application, localisez l'application Seahorse Smart Glasses dans le menu et donnez le commande "".

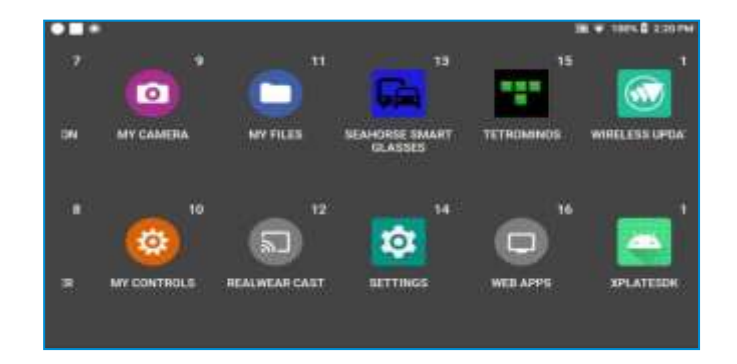

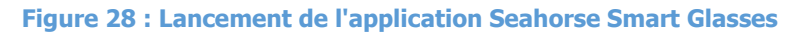

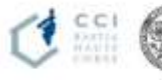

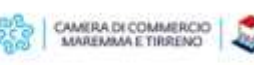

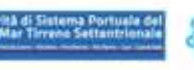

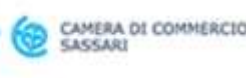

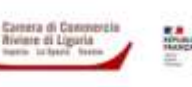

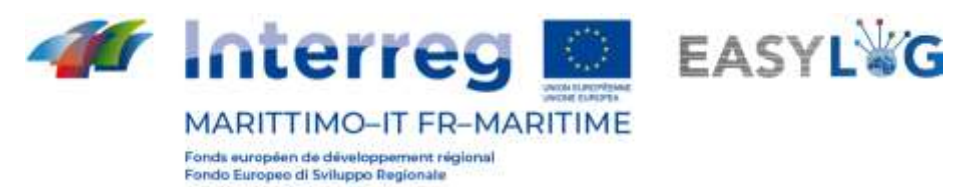

Une fois l'application lancée, le menu fonctionnel suivant s'affiche :

- Embarquement ;
- Débarquement ;
- Nouvel embarquement ;
- Nouveau débarquement ;
- Synchroniser.

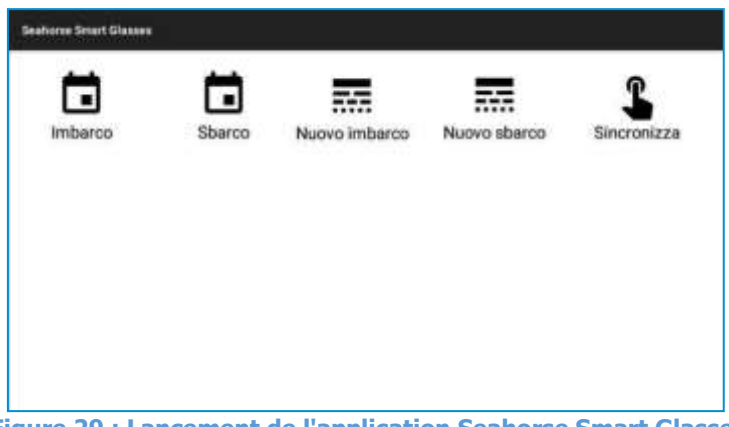

**Figure 29 : Lancement de l'application Seahorse Smart Glasses**

Au chargement de l'application et depuis la section des crédits, il sera possible de visualiser les informations du projet EASYLOG.

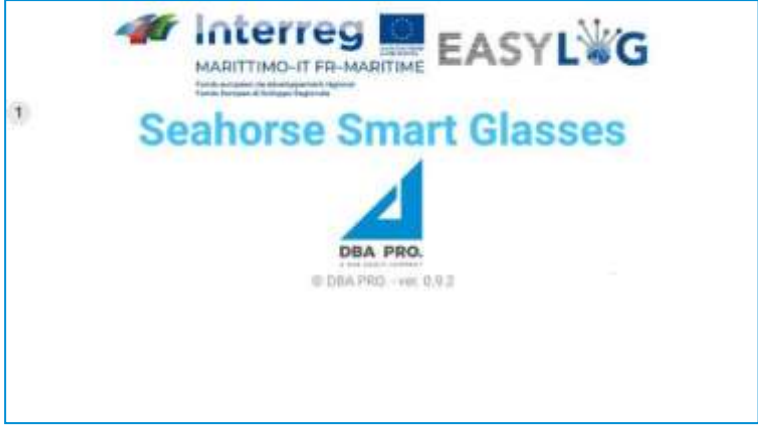

**Figure 30 : Informations sur le projet EASYLOG**

#### <span id="page-27-0"></span>7.2 Synchronisation des données

La fonction de synchronisation en aval vous permet de télécharger les données mises à jour à partir de l'application back-office et doit être effectuée avant de commencer les activités sur le terrain.

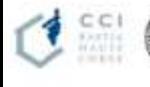

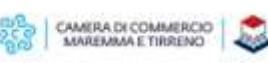

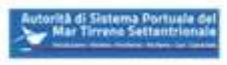

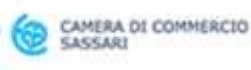

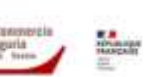

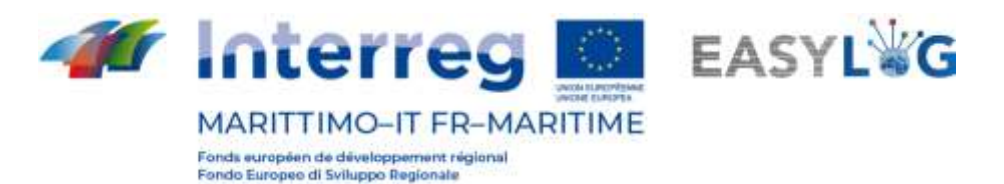

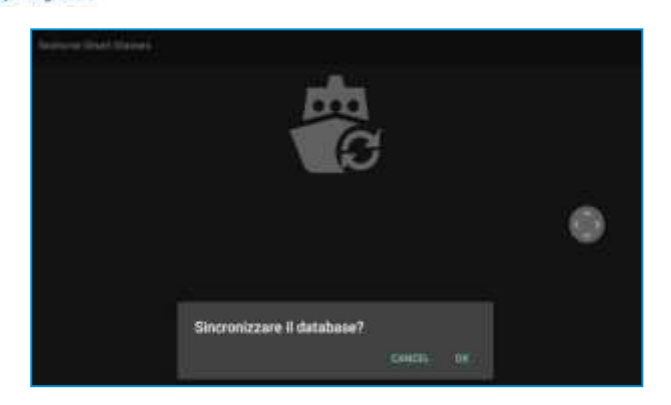

#### **Figure 31 : Download informations**

Une fois que les activités sur le terrain sont terminées pour envoyer les scans effectués, vous accéderez à nouveau à la fonctionnalité de synchronisation qui sera en mode amont.

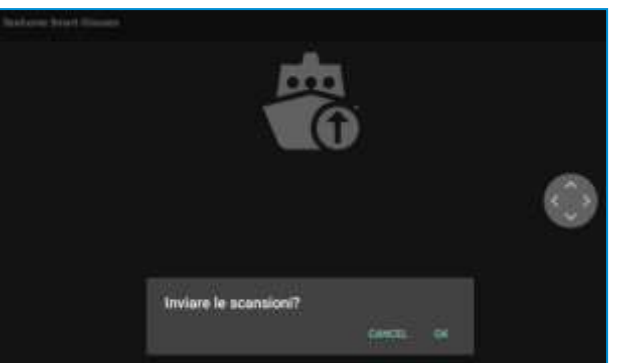

**Figure 32 : Télécharger des informations**

Ce n'est qu'après l'envoi des scans qu'il sera possible d'effectuer une nouvelle synchronisation en aval.

### <span id="page-28-0"></span>7.3 Numérisation des lecteurs

Les unités peuvent être scannées soit en partant d'un voyage de navire annoncé (arrivée ou départ) soit en indiquant le navire d'intérêt si le planning n'a pas été défini.

Pour scanner les trajets programmés, sélectionnez les rubriques « Embarquement » ou « Débarquement », ou bien sélectionnez « Nouvel embarquement » ou « Nouveau débarquement ».

Après avoir sélectionné l'élément d'intérêt, l'application vous demande d'indiquer le terminal (uniquement s'il est configuré pour fonctionner sur plusieurs terminaux) et le quai où l'opérateur est présent.

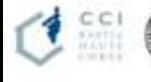

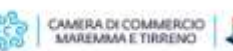

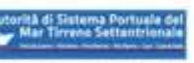

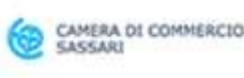

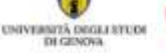

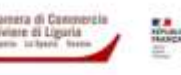

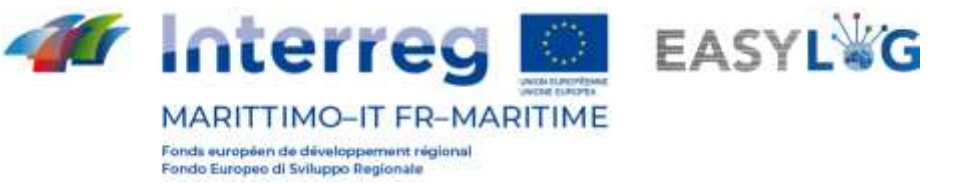

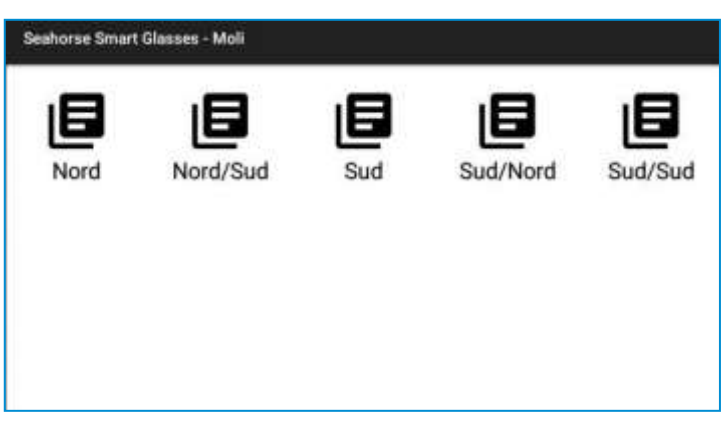

**Figure 33 : Sélection des quais - Terminal Cocciani**

Par la suite, les annonces programmées sur la jetée d'intérêt sont proposées si la rubrique « Embarquement » ou « Débarquement » a été sélectionnée ou sur demande de sélectionner un navire dans le registre du système si la rubrique « Nouvel embarquement » ou « Nouveau débarquement » a été choisi.

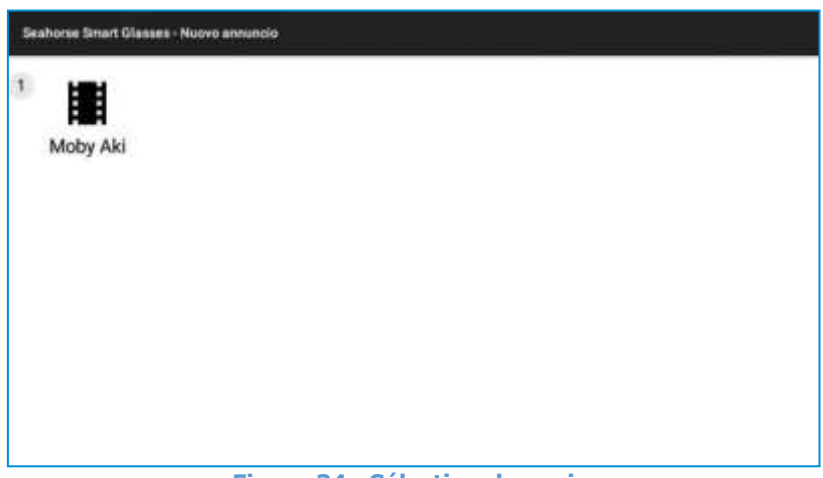

#### **Figure 34 : Sélection de navire**

Une fois l'annonce ou le navire d'intérêt sélectionné, l'application entrera en mode scan et vous permettra de détecter les plaques d'immatriculation des unités en transit à proximité de l'opérateur en mode flux libre. A chaque reconnaissance, un bip sera émis et la plaque reconnue s'affichera à l'écran.

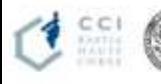

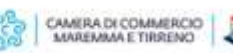

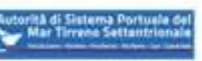

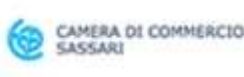

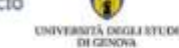

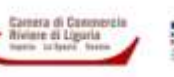

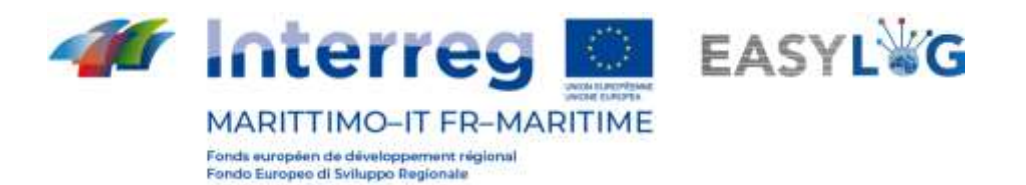

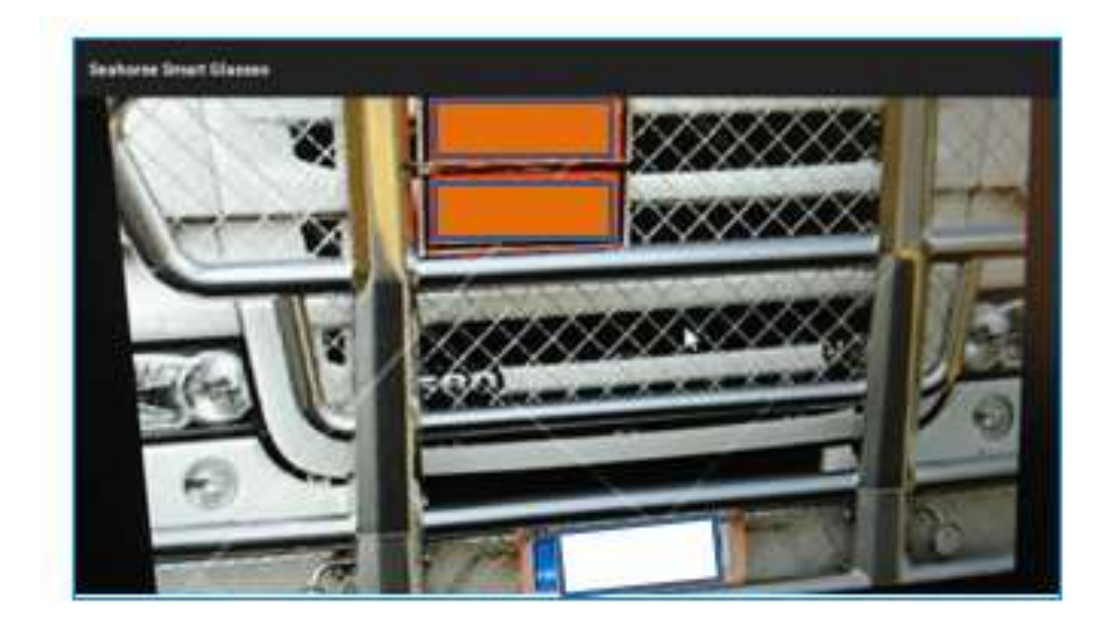

**Figure 35 : Reconnaissance de la plaque d'immatriculation de l'unité en mode flux libre**

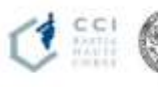

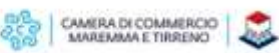

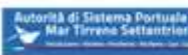

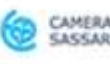

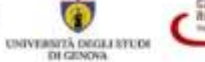

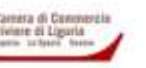